## Elect to receive the IRS Form 1098-T in ctcLink

Web version of ctcLink:

1. Click on the "Financial Account" tile

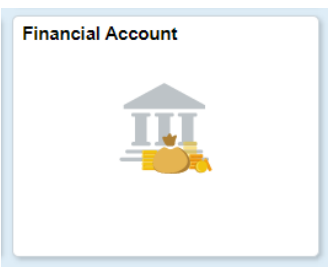

2. Click on "1098-T" and click on "View 1098-T"

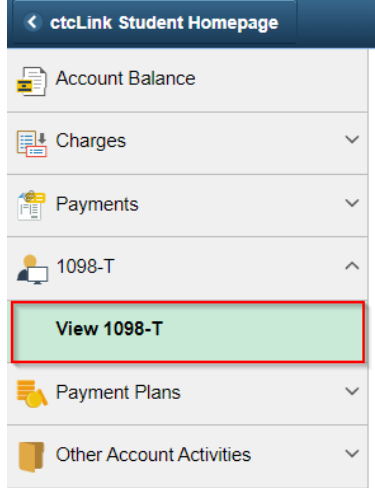

3. Click "Grant Consent"

## **View 1098-T**

## 1098-T Report Selection

Years listed indicate which 1098-T statements are available for you to access. Please note that the Printed Date Figure is the details, select the Box Amount Tab. View the details by selecting the 1098-T Tuttion<br>Statement. To view the details, select the Box Amount Tab. View the details by selecting the hyperlink on the Amount field.

Note:

1. If you use a pop-up blocker, you will have to disable it to display your 1098-T.

2. If there is no hyperlink for the amounts, detail information is not available. Please contact your Cashier's office should you need more information.

 $^{\circ}$ You have not consented to receive your 1098-T via on-line access. Select the Grant Consent push button to allow on-line receipt.

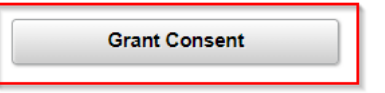

4. Check the "I agree" box and click "Submit"

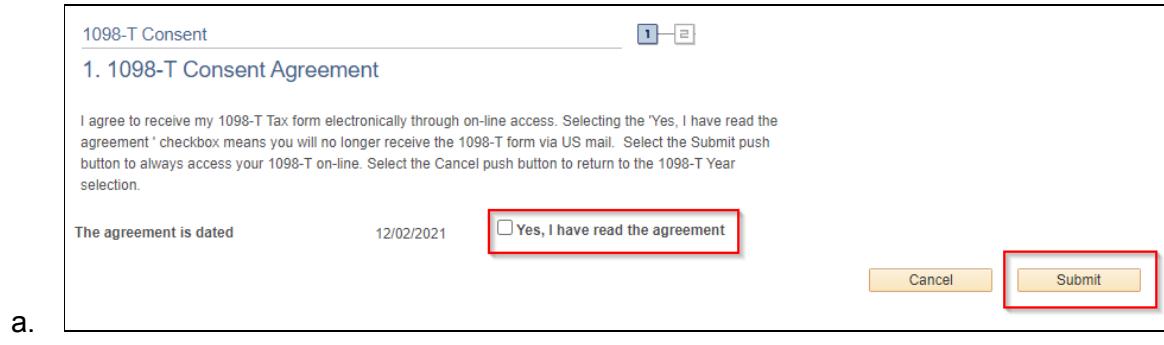

Mobile Version